# **Intro to Datatel**

# **Basics of the User Interface (UI)**

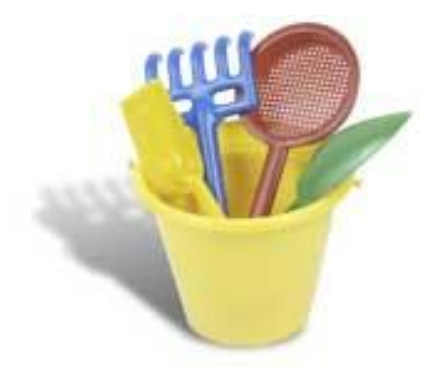

## **"All the tools you'll need."**

Compiled by Management Information Systems Maridru Clark and Terri Rogal HCC District Administrative Offices

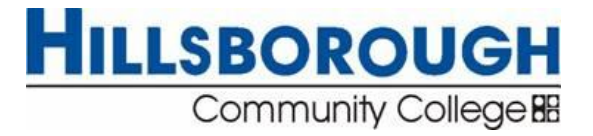

#### **NTRODUCTION TO USING THE UI IN COLLEAGUE/DATATEL**

Switching to the newest UI (User Interface) in Datatel will be a colorful experience. For those with Windows XP on their computer, the look is quite bright and lively. There are several differences in the UI that will take a little time to get used to.

In this booklet you will be introduced to the following helpful areas:

- · **Logging In**
- · **Navigation**
- · **Description of a Datatel Form**
- · **Standard LookUp Shortcuts**
- · **Viewing Online Help**

## **Procedure for Logging into UI Desktop**

Complete the following steps to log into UI Desktop.

**Step 1.** To display the Login dialog box, double-click the desktop icon.

The Login dialog box is displayed, as shown below

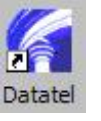

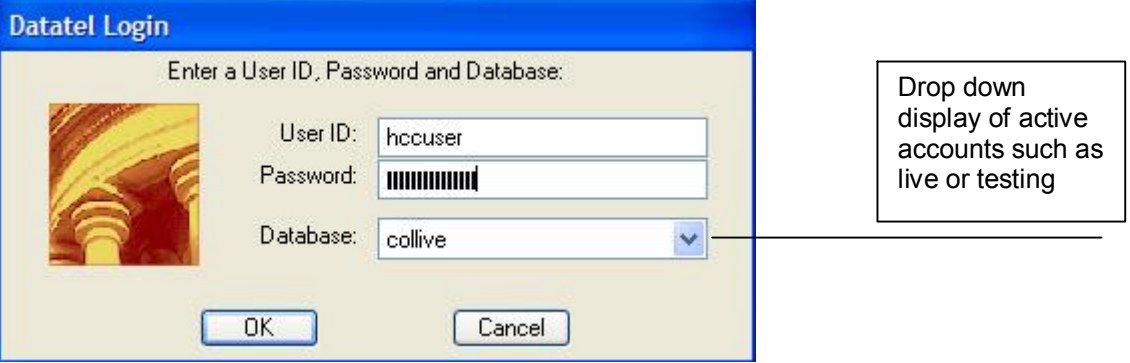

**Step 2.** Enter your user ID, password, and database.

**Step 3.** Click **OK**.

### **Navigation Features of UI include:**

- Tabbed multiple forms managed within the same window.
- Detail buttons next to fields that have additional information.
- Windows Explorer-style tree structure for process menus.
- A "Favorites" feature enabling quick access to commonly used processes.
- An address bar for launching specific processes with a mnemonic.
- $\blacksquare$  A drop-down box next to every field that has validation codes.
- A calendar button next to every date field.
- A calculator button next to every numeric field.

The UI Desktop window, shown below, contains all the processes you use while working with Colleague/Datatel as shown through the UI Desktop interface. The following sections describe the functional areas of the window. The window includes several components, such as the title bar, menu bar, address bar, toolbar, and any Datatel forms that are currently open.  $>$  Title Bar – Current Account and Application

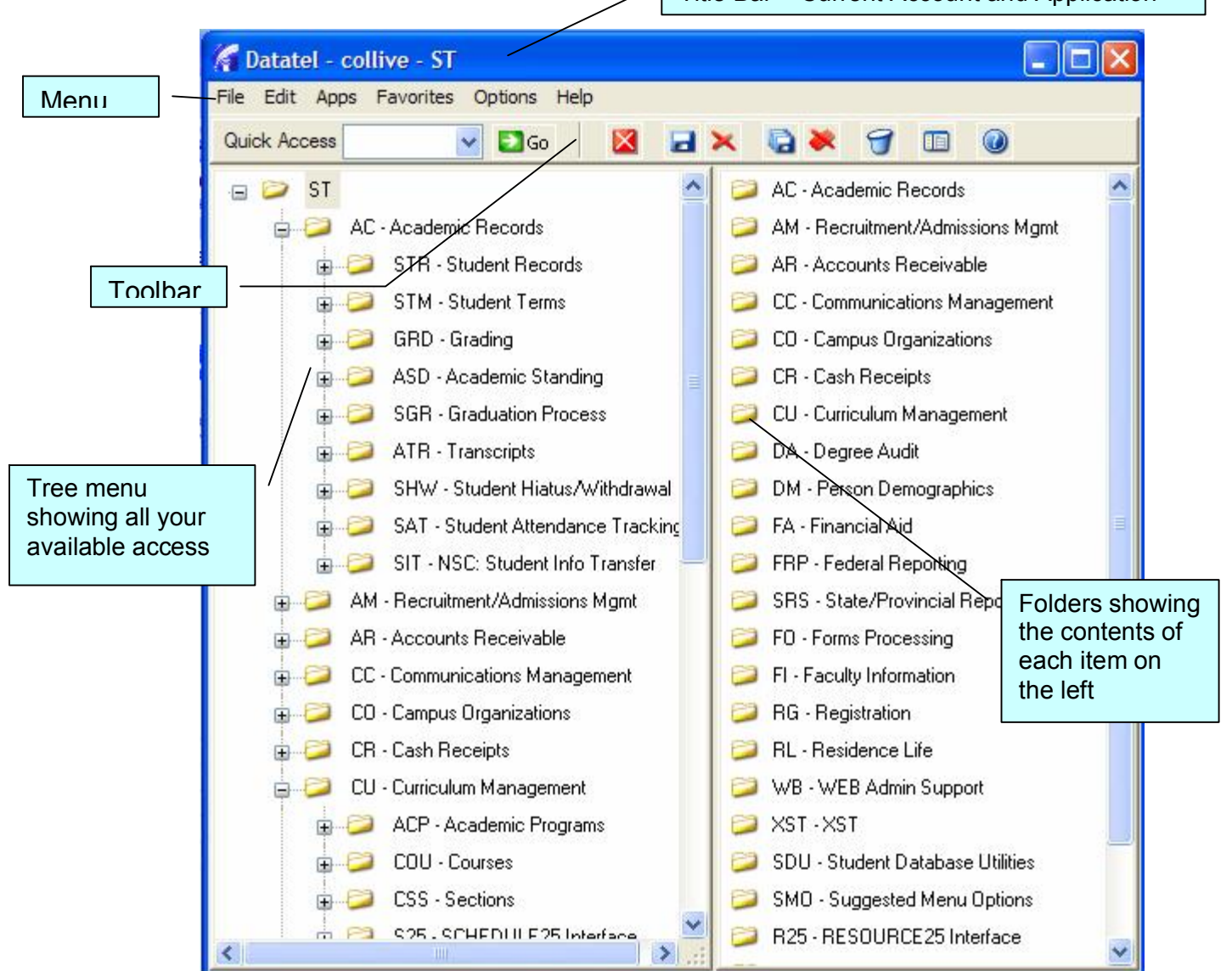

#### **Menu Bar**

The menu bar, shown below, enables you to do the following:

■ Perform routine tasks such as save your work or cut and paste items.

■ Choose an application with which to work; for example: the Student, Financial or the Human Resources System.

- Choose a form in which to work.
- Define your preferences for how forms are displayed.
- Access online help.

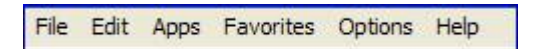

#### **Toolbar**

The toolbar, shown below, provides easy access to common functions, such as saving your work, canceling changes, deleting records, and accessing online help.

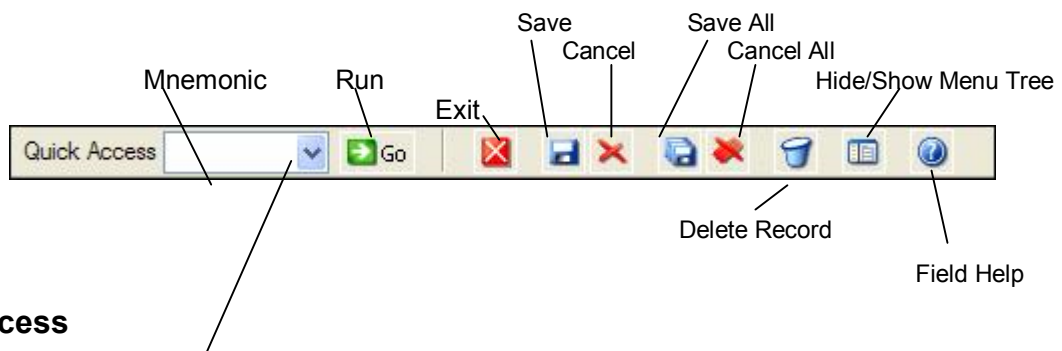

#### **Quick Access**

The Quick Access field/enables you to access any form directly by entering its mnemonic, or by using the **drop-down menu** button to select a recently used mnemonic. Press **ENTER** or click **Go** to display the selected form.

#### **Record Delete**

The Record Delete button is used to delete an entire record, and works only for forms that have been defined to allow this option. When you click this button, you are prompted to confirm that you want to delete the entire record.

#### **Save and Cancel**

The **Save All** and **Cancel All** buttons and the corresponding File drop-down menu options, enable you to save or cancel all of your changes simultaneously to every form that is currently open in this session. The **Save** and **Cancel** buttons enable you to save or cancel changes to the current form.

## **Forms/Screens in the UI**

Most of your work in Colleague/Datatel is done through what we call **forms.** Many of us still call them "screens." They are the same thing; Datatel chooses to use the term "form," however, to keep their terminology consistent with standard Windows usage.

Most of what you do in the Wintegrate system is exactly the same process as in the UI. It just looks different or asks you to access or work with a field a little differently.

**There are some good differences too!** One is the way you can keep several forms open at once all within one process. This is done by tabs like those on file folders. They call attention to what form is contained within, you can work on the top one, and then refer to one behind it without losing any information.

Datatel has provided a great table to explain each area including some shortcuts in which you may be interested. Here are the tables in their entirety.

#### **Types of Forms**

Starting out with your original tree menu where you choose a mnemonic, you will see one large menu with several submenus that are represented by form icons. These forms are represented by four different icons according to functionality. The icons within the folders are described below.

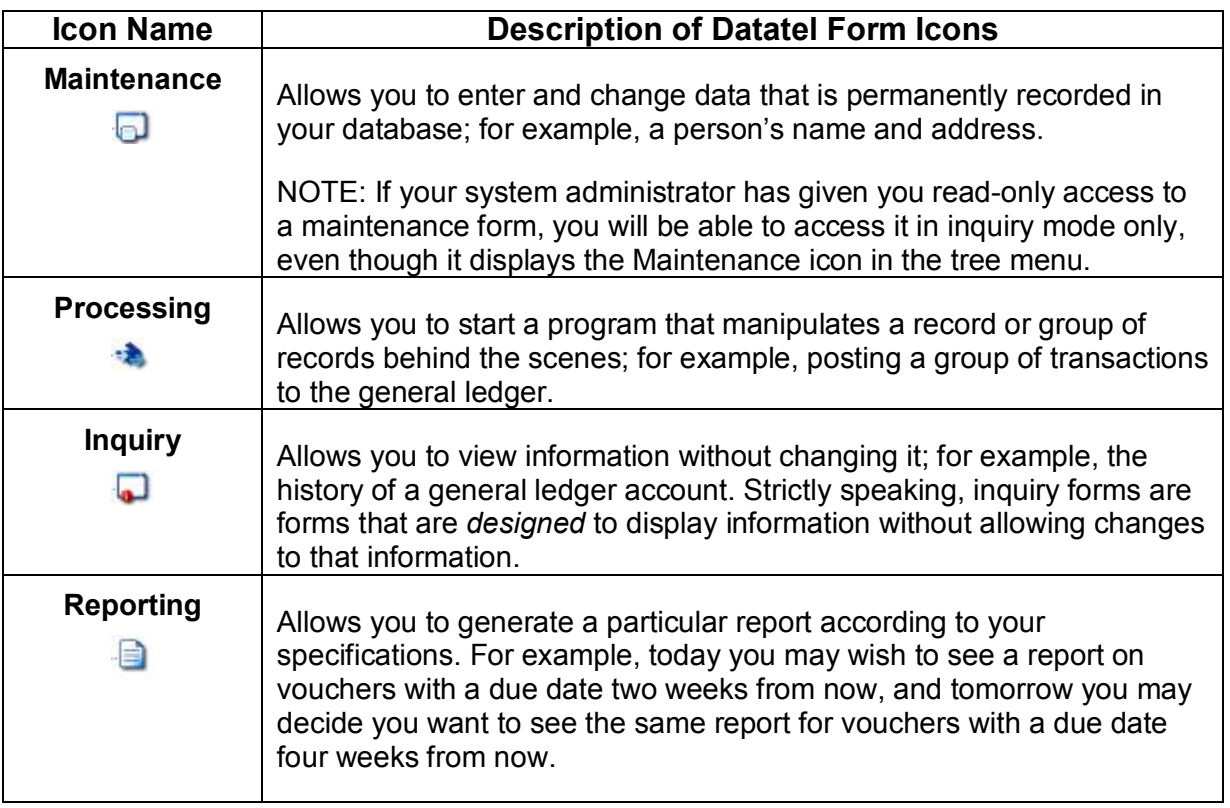

OK, let's get to looking at one of these very familiar forms so we can see a sample of all these fields and navigation possibilities. A screen that shows many of the features that will be new to you is the **NAE** (Name Address Entry) form. It contains most of the field types, prompts and help icons that you will be using.

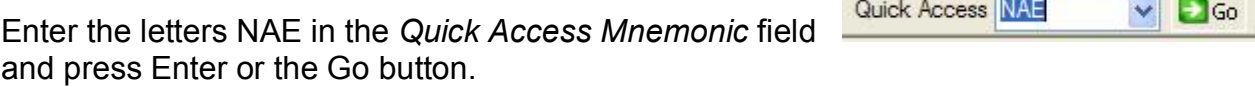

You are presented with one of many types of "Look Up" boxes where you enter some information to help find what you need. In this case, the **ID number** or the name of the person for whom you are looking.

There are several ways you can use the Look Up boxes. Many will save you time searching and even prevent duplicate entries!

On the NAE Person Look Up window, enter the student's Social Security Number. If no record found, you can enter all or part(s) of the name to help your search.

For example, your student's name is Maridru Clark. Type the full last name, comma, then part of the first name, and ellipses (…). Press Enter. If name is not found, click on **FINISH**. This takes you back to the **NAE** screen

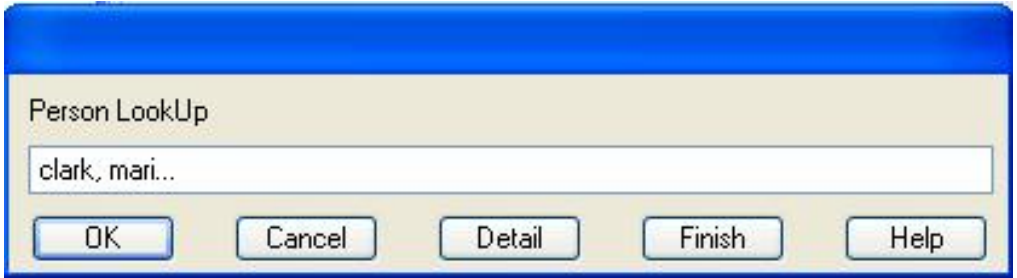

In this case, Clark is a very popular name. There are four pages of people whose last name is Clark *and* have an "mari" as part of their first name. Sometimes it is just as easy to type in the full name and get fewer results, but sometimes, depending on the handwritten application or form you are entering, partial names are better.

Here is what the resolution screen or page looks like with a few highlighted areas. We have hidden some of the personal information to protect the innocent!

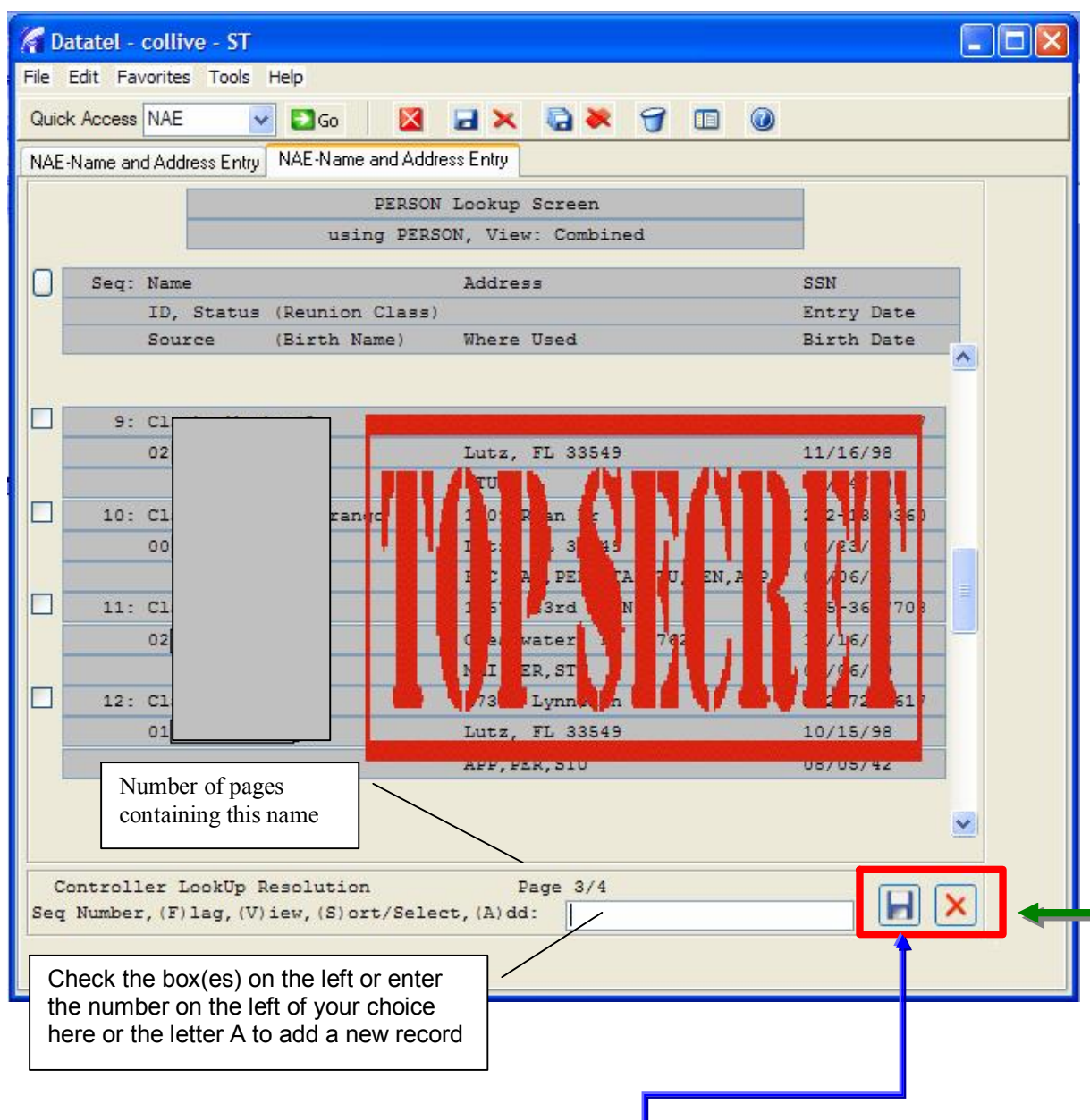

If the Resolution screen appears with a name or several names, you must scroll through it and see if the person for whom you are looking is in the  $\vert$  database. Place a check mark in the box to the left of the name or the number in the box  $\mathbf \cdot$  shown below.

#### **If you have checked any boxes, you must click the Save icon to continue**

- · If you cannot find the person, enter a letter <**A**> in the text box and press Enter on your keyboard or the blue icon that looks like a data disc.
- · If you want to clear all this information and try again, or go to another screen, click the red  $\leq$ **X** $>$  to get out.  $\leq$

If you are entering information for a new person the following NAE screen appears and requires several fields to be filled before continuing on. Notice the black boxes on the screenshot – they indicate more information about that area is noted below.

When you see a blue detail icon with scrollbar arrows next to it in Datatel  $\Box$  the scroll arrows show the detail icon and will darken when there is more than one entry.

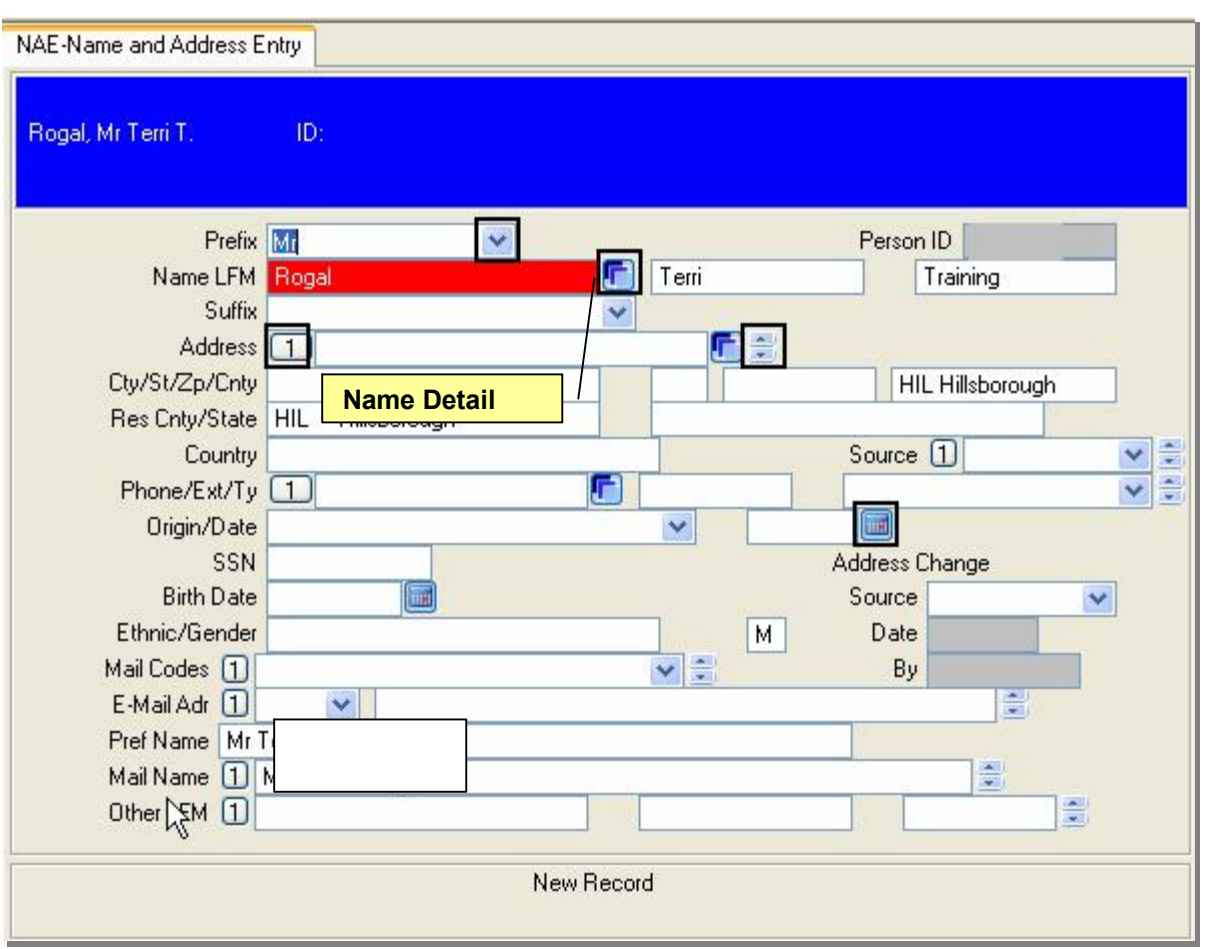

\*\*\*Note – A **Red** Field indicates one that must be filled in. A gray field in non entry.\*\*

#### **Multiple Forms Open While in one Process**

The NAE form is an excellent example of a form that has many sub-forms or pages that will reside underneath the one on which you are working as a reference tool. Some people call these forms stacked or cascading on one another.

If you click on the Detail button you will get another form to check and perhaps fill out.

\*\*\*Note the three forms atop one another below.

- 1. NAE Name and Address Entry Form
- 2. ADSU Address Summary

#### 3. ADR-Person Addresses

You can only change the one on top, but you may look at any underneath by click on the tab above the blue information block.

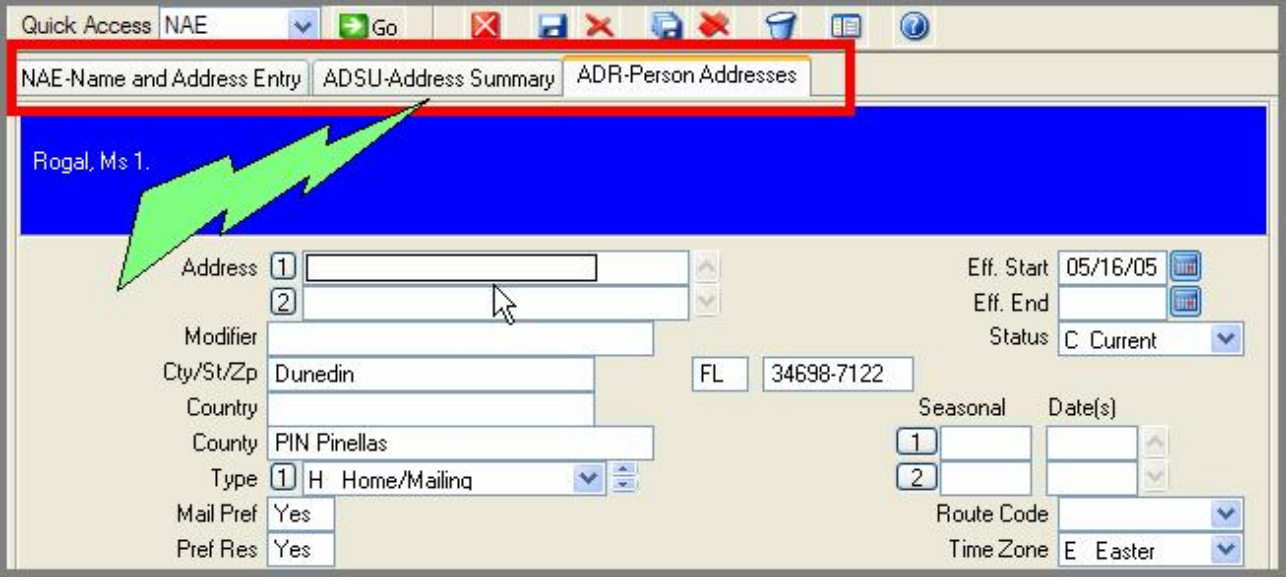

If you click on the Detail Address icon, you get the ADSU form. The NAE remains below.

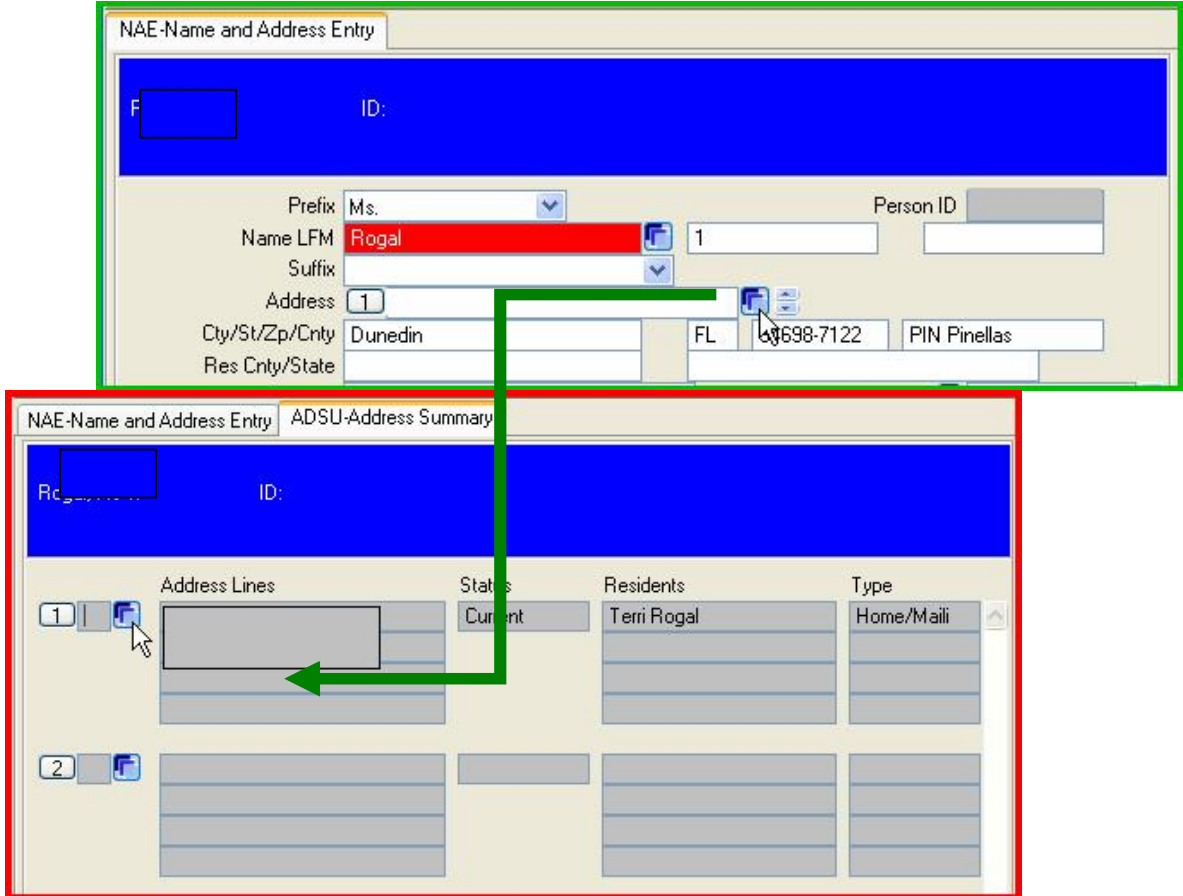

#### **Other Buttons, Searches and Fields**

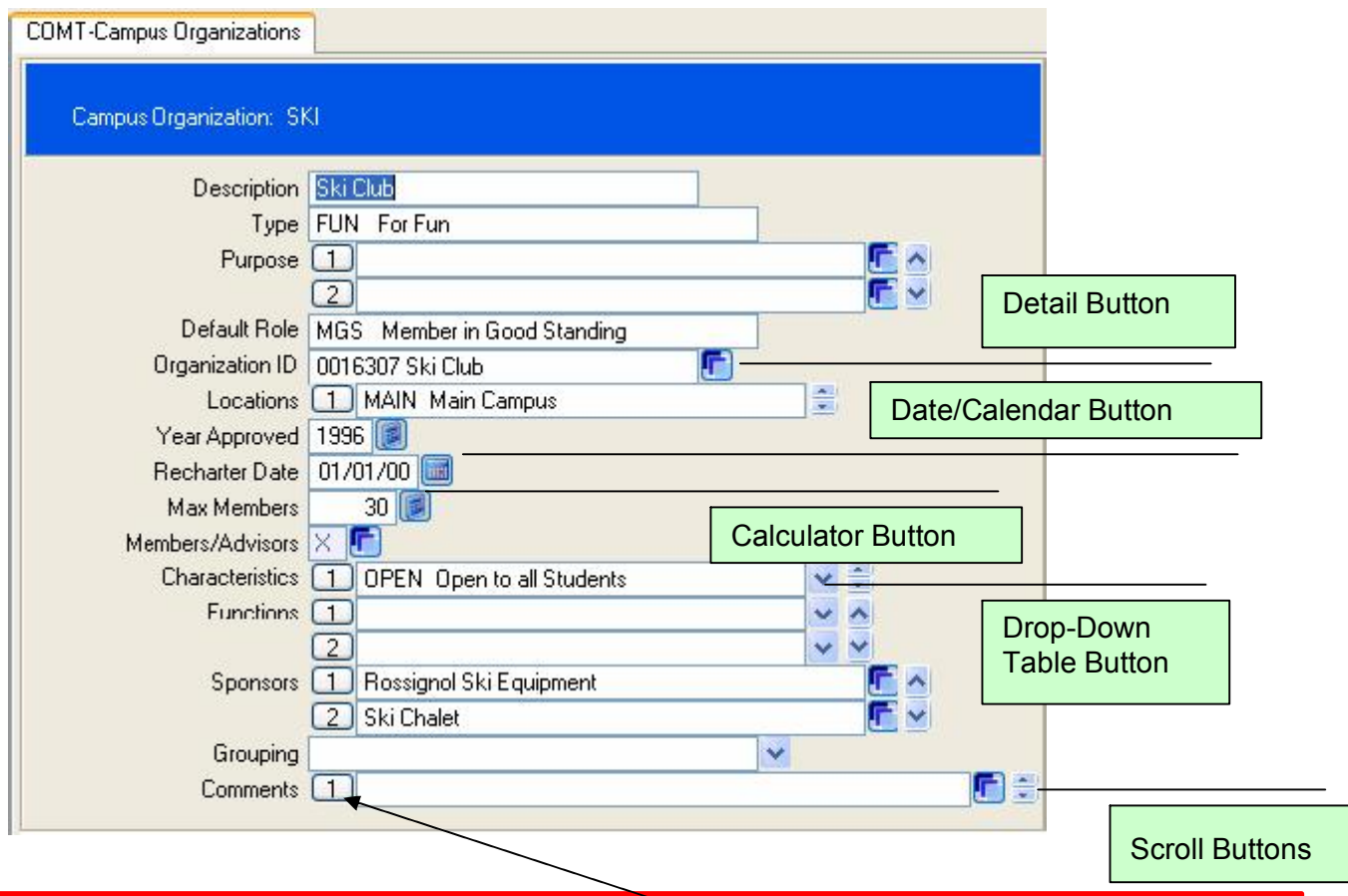

\*\*\* Note: In the UI, if you see field with number symbols ( $\Box$ ) next to it, this represents a possibility of multiple entries. If you see any other number other than "1" you can see the other information by using the drop down arrows or the scroll button arrows. When you click one of the number buttons, the alert box shown below will appear. At this point you may press the Insert line, Delete line or the Cancel button to ignore your request.

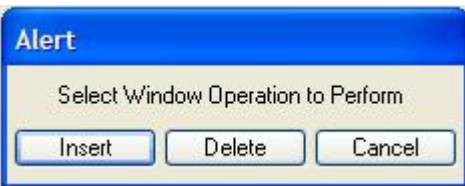

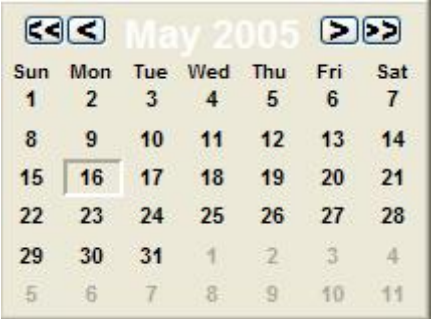

#### **Calendar Calendar Calculator Drop-Down List Calculator Calculator**

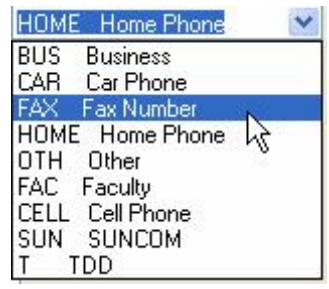

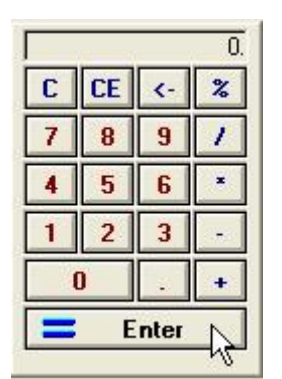

**Look**

#### **Up Shortcuts**

There are a number of standard LookUp options available to help you with almost all types of LookUp. There are also many types of Look Up also provide special shortcuts to help you find what you are looking for.

#### **Standard LookUp Shortcuts**

There are several LookUp shortcuts that work with most types of LookUp. LookUp options that do not work for person and organization-related Lookups are noted in the "Hints" column below.

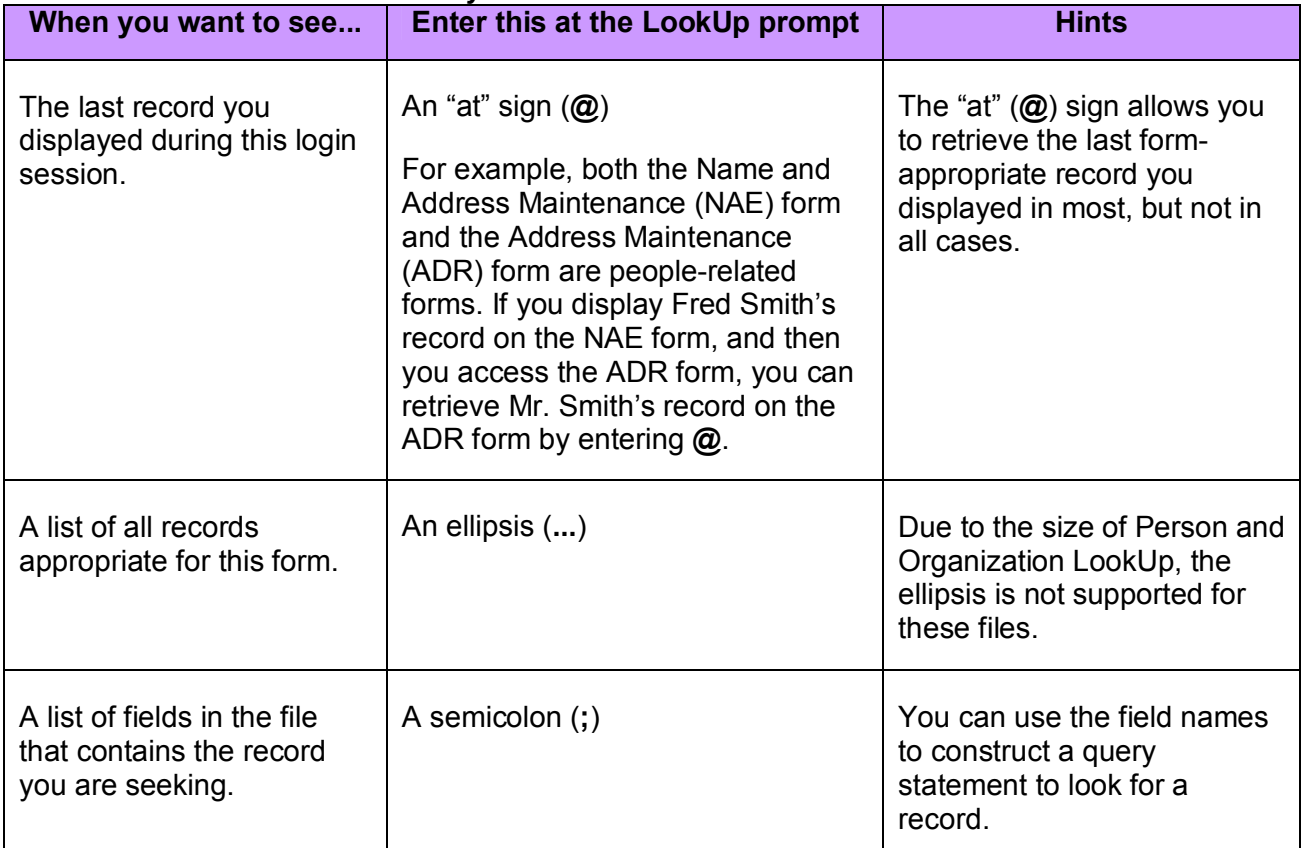

*\*\*The tables below are taken directly from Datatel Documentation\*\**

#### **Person- and Organization-Related LookUp Shortcuts**

The information most commonly used to look for a person or organization is the name of the person or organization.

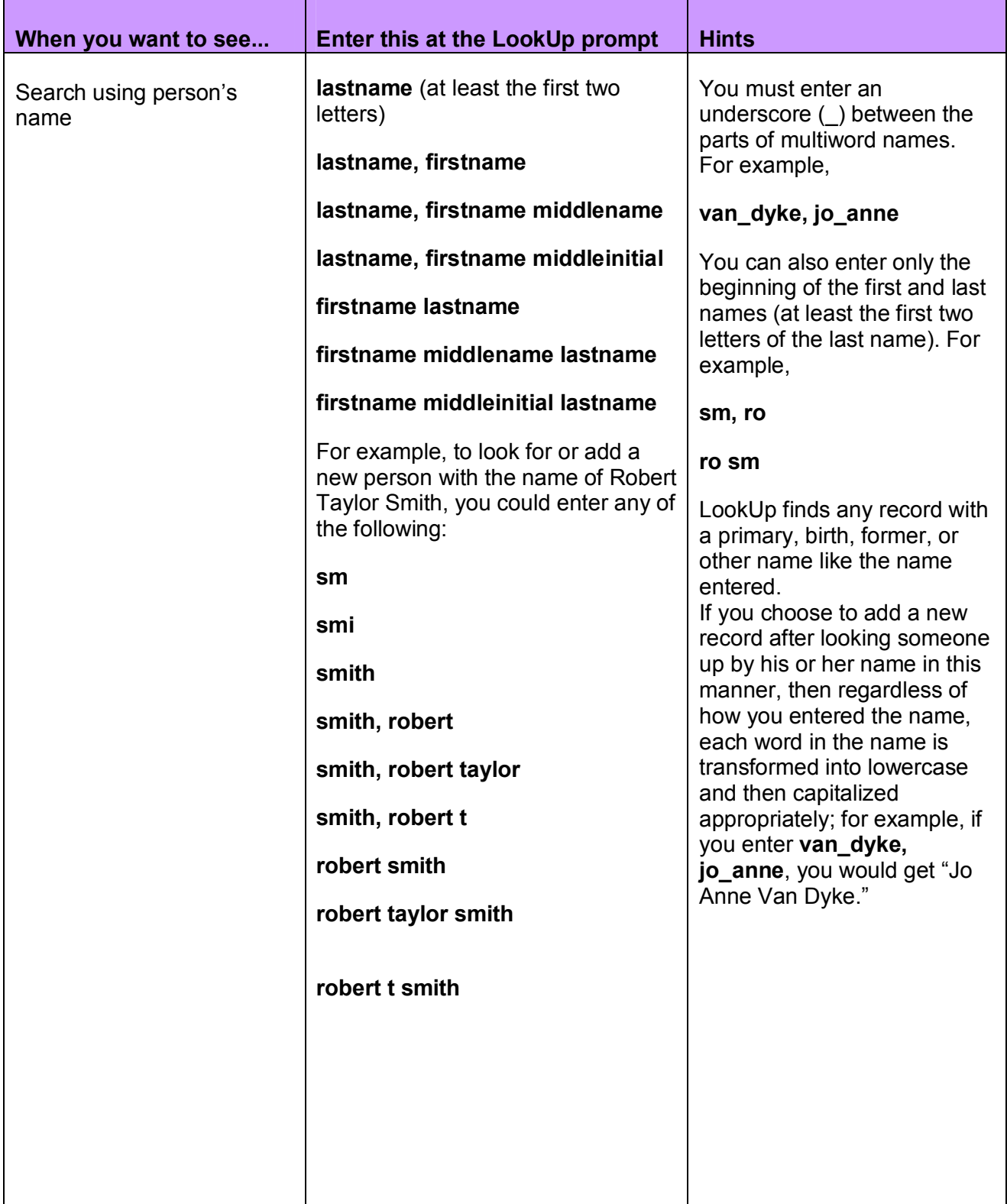

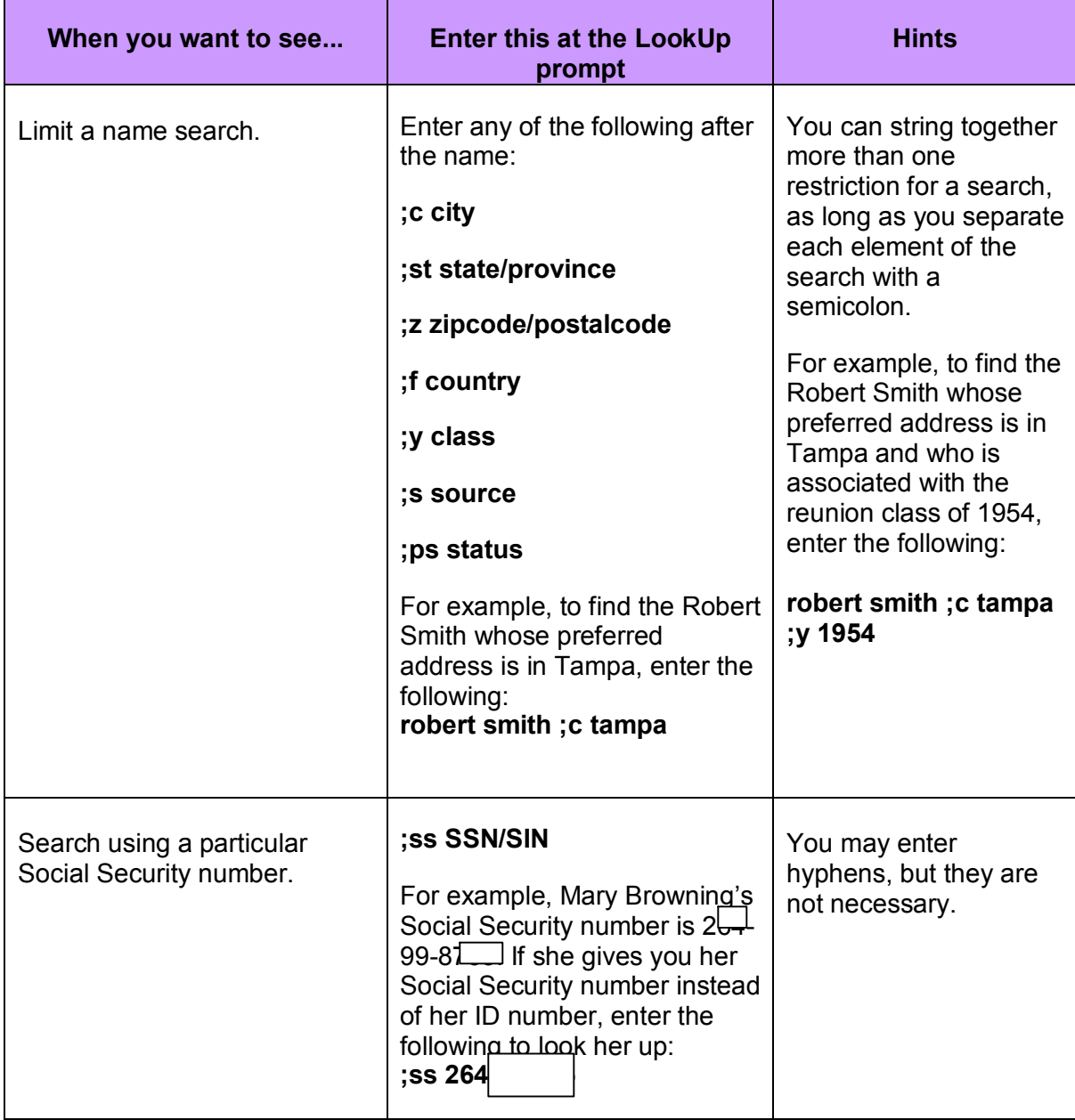

## **Viewing Online Help**

Online help provides you with detailed information about Envision forms. There are three categories of online help:

- ■**Field Help.** An explanation of each field on each form.
- ■**Function Help.** A list of frequently used keyboard shortcuts.
- ■**Process Help.** An overview of each form.

#### **Field Help**

To access field help while working in a form, go to the field for which you would like help, and do one of the following:

- Choose **Field Help** from the **Help** menu.
- ■Click the **Field Help** button on the toolbar.

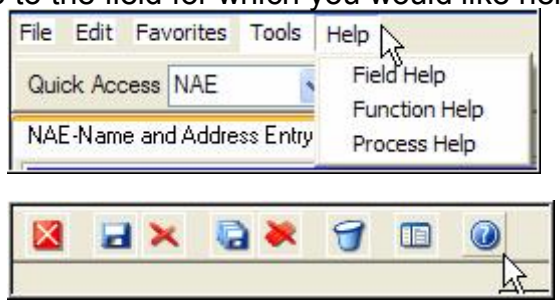

#### **Function Help**

Keyboard Shortcuts are keystroke combinations that can be used to perform functions that are normally accessed by using the mouse in Windows.

To access a list of frequently used keyboard shortcuts from any location within a form, choose **Function Help** from the **Help** menu. The **HELP and FUNCTION KEY Information** box is displayed, as shown below.

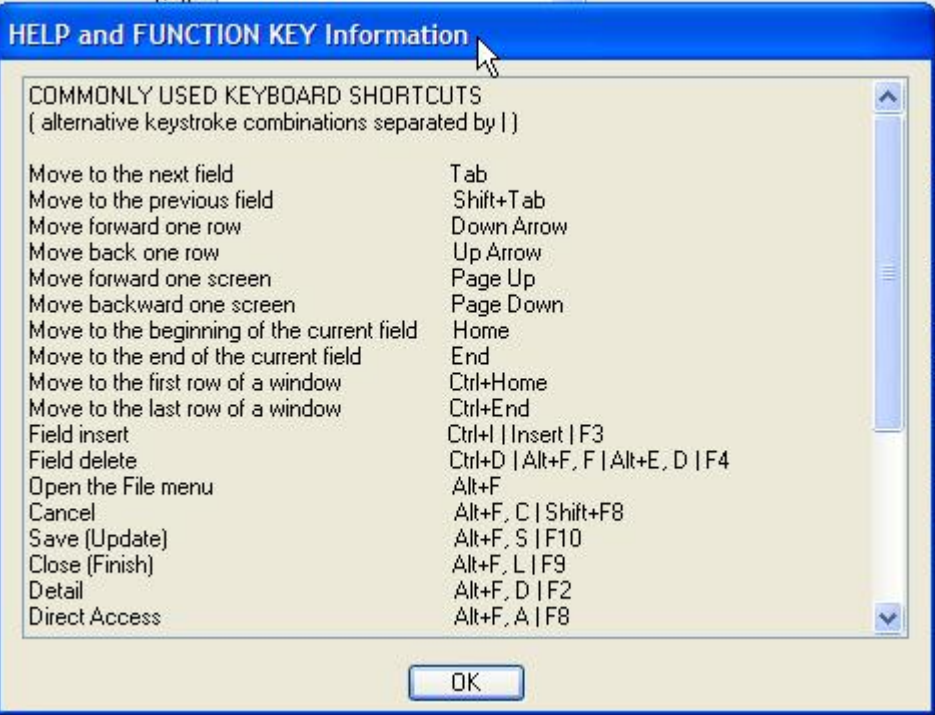

#### **Process Help**

Process help provides you with an overall description of the purpose of the selected form. It does not provide detailed information about specific fields on a form. To access process help from any location within a form, choose **Process Help** from the **Help** menu.

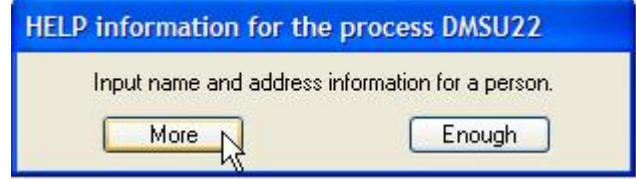

If this window pops up by mistake, or you do not need it, click on the Enough button. If you would like a more in depth explanation of the process on which you are working, press the More button and another window will open.

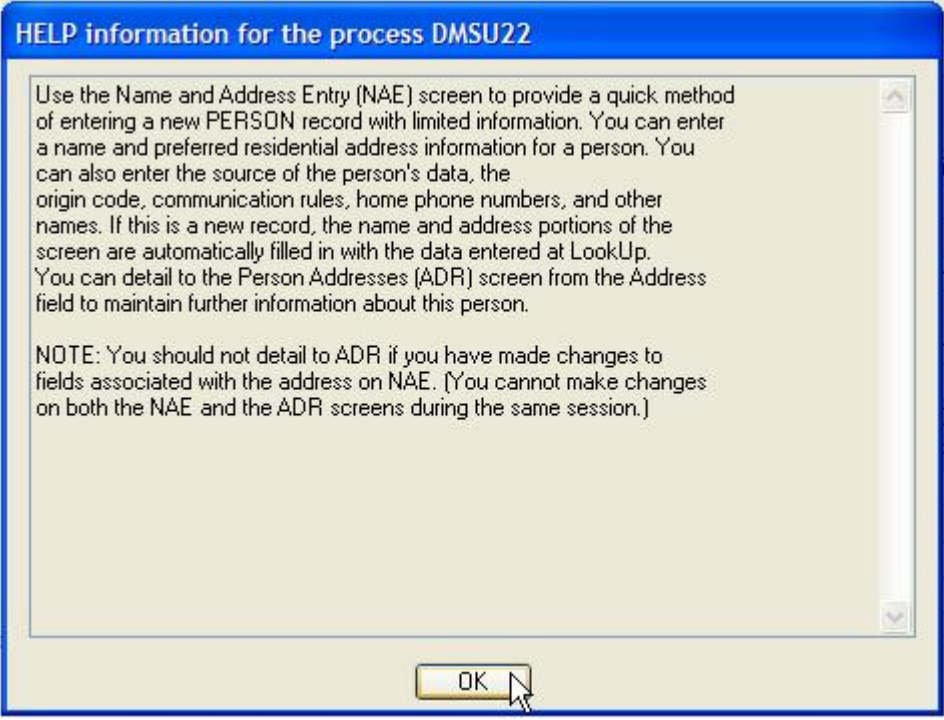

◙ Click the OK button when you are through. Don't forget to update your work when you need to, Save it or Cancel it if you did not make any changes to a form.

#### **This ends the Introduction to the UI documentation. Please see individual modules or tutorials for further instruction.**